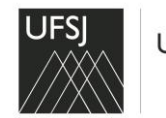

**PRÓ-REITORIA DE PLANEJAMENTO E DESENVOLVIMENTO - PPLAN SETOR DE CONTRATOS E CREDENCIAMENTOS – SECOC**

# ORIENTAÇÕES PARA CADASTRO DE ASSINANTE EXTERNO DE CONTRATOS E DOCUMENTOS

# 1º - Acessar o endereço eletrônico<https://sipac.ufsj.edu.br/public/jsp/portal.jsf>

## 2º - Clicar em Assinantes Externos

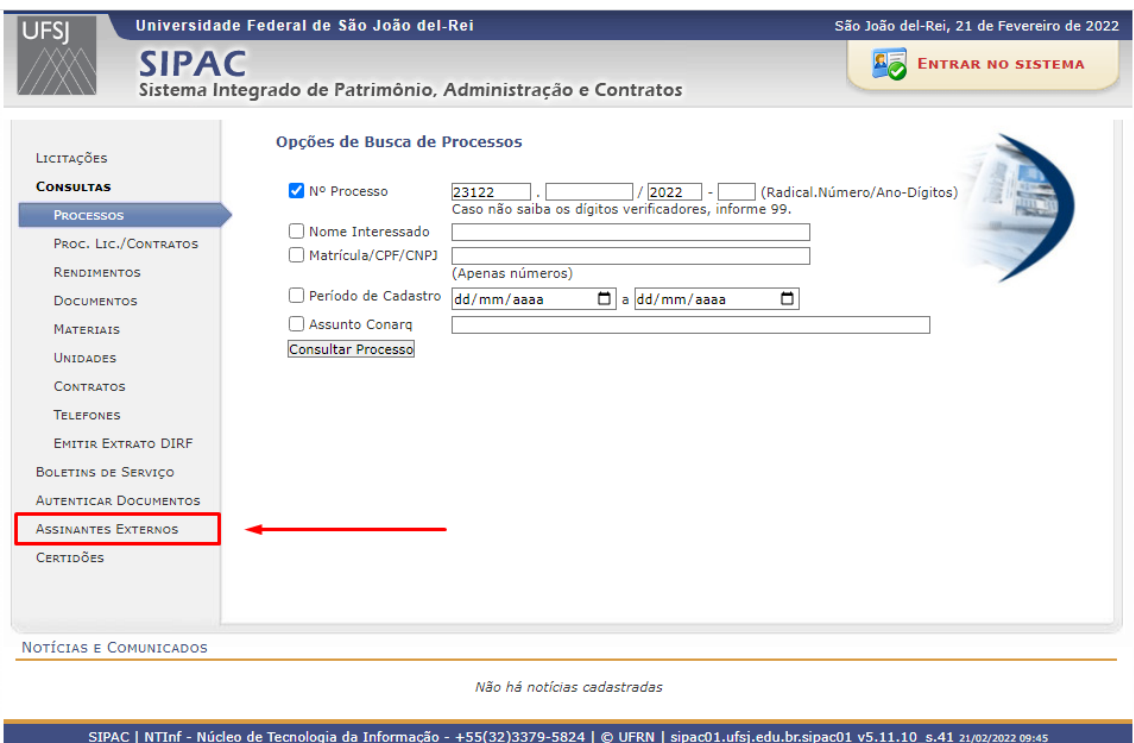

#### 3º - Clique em cadastrar

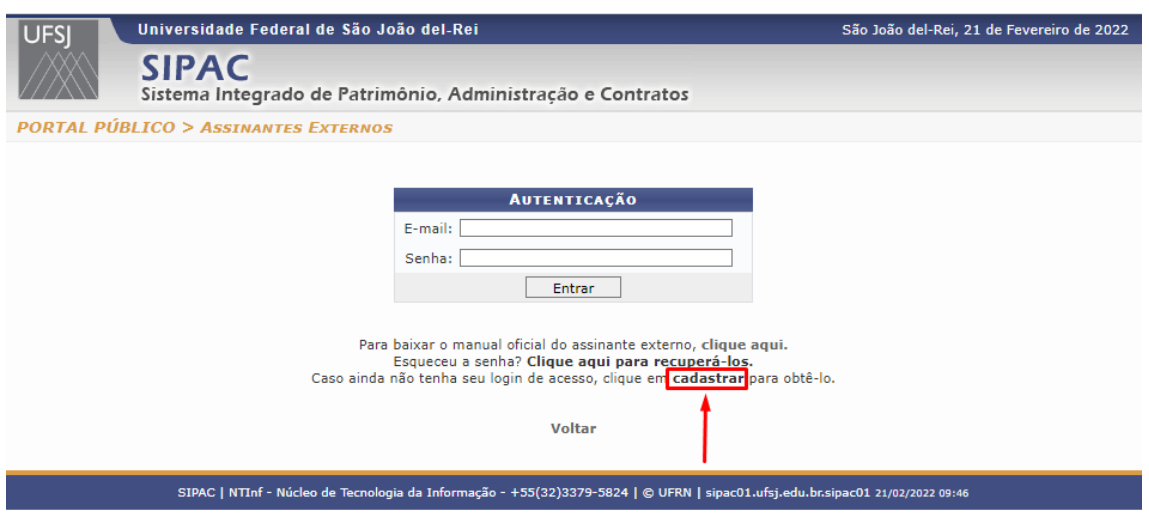

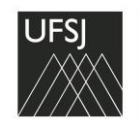

**PRÓ-REITORIA DE PLANEJAMENTO E DESENVOLVIMENTO - PPLAN SETOR DE CONTRATOS E CREDENCIAMENTOS – SECOC**

4º - Preencha os dados

- No campo Área Relacionada selecione a opção "Administração".

- É necessário baixar o termo de veracidade e anexá-lo no cadastro. Para isso clica no botão destacado abaixo para baixar o termo, assine e anexa o arquivo no campo "Arquivo de Termo de Veracidade".

- Em seguida, clique no botão "Cadastrar".

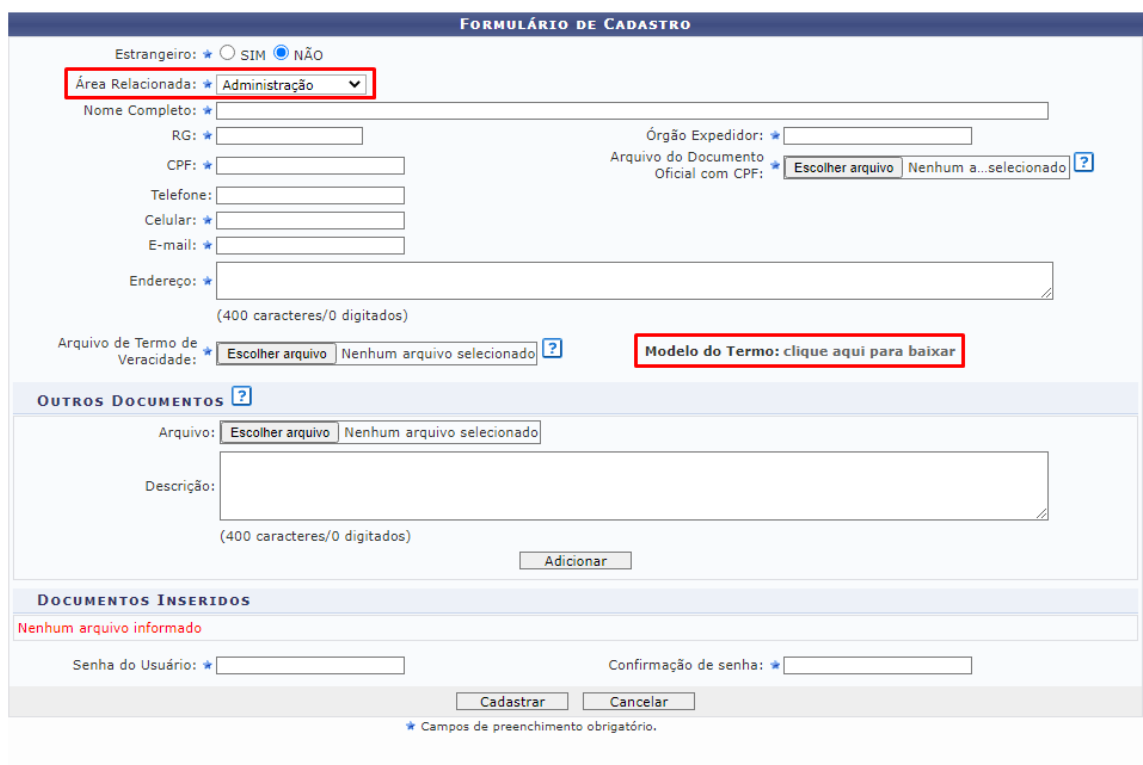

SIPAC | NTInf - Núcleo de Tecnologia da Informação - +55(32)3379-5824 | © UFRN | sipac01.ufsj.edu.br.sipac01 21/02/2022 09:48

Fique atento nas mensagens de erro que podem aparecer ao efetuar o cadastro. Universidade Federal de São João del-Rei São João del-Rei, 21 de Fevereiro de 2022 **UFS SIPAC** Sistema Integrado de Patrimônio, Administração e Contratos **SIPAC > CADASTRO DE ASSINANTE EXTERNO** E-mail: Formato inválido.<br>• A senha deve ter no mínimo de oito caracteres, com pelo menos uma letra maiúscula, uma letra minúscula e um número! Formulário de cadastro de pessoa física para acessar o sistema e assinar documentos.<br>Por favor, informe seus dados abaixo comprovando com documentos. Se necessitar adicionar documentos distintos dos definidos no formulário outros documentos.<br>Formatos de arquivos permitidos: JPG, PNG, PDF.

Você receberá uma mensagem informando que seu cadastro se encontra pendente de análise. Ao fim da análise um e-mail informativo será enviado para você. Obs: O prazo para análise é de 2 dias úteis.

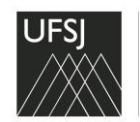

**PRÓ-REITORIA DE PLANEJAMENTO E DESENVOLVIMENTO - PPLAN SETOR DE CONTRATOS E CREDENCIAMENTOS – SECOC**

Operação realizada com sucesso. Seu cadastro encontra-se pendente de análise. Ao fim da análise um e-mail informativo será<br>enviado a(o) senhor(a).

Após a análise, você receberá um e-mail informando que foi autorizado. Clique no endereço eletrônico [\(https://sig.ufsj.edu.br/public/jsp/assinante\\_externo/login.jsf#\)](https://sig.ufsj.edu.br/public/jsp/assinante_externo/login.jsf) informado no e-mail para entrar no sistema.

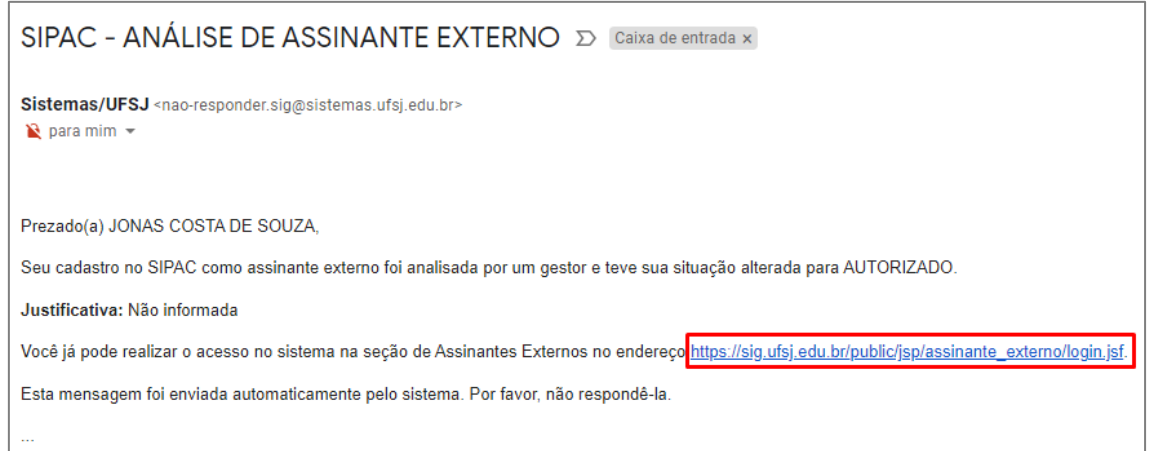

#### ENTRANDO NO SISTEMA

#### Digite o e-mail e senha informado no cadastro.

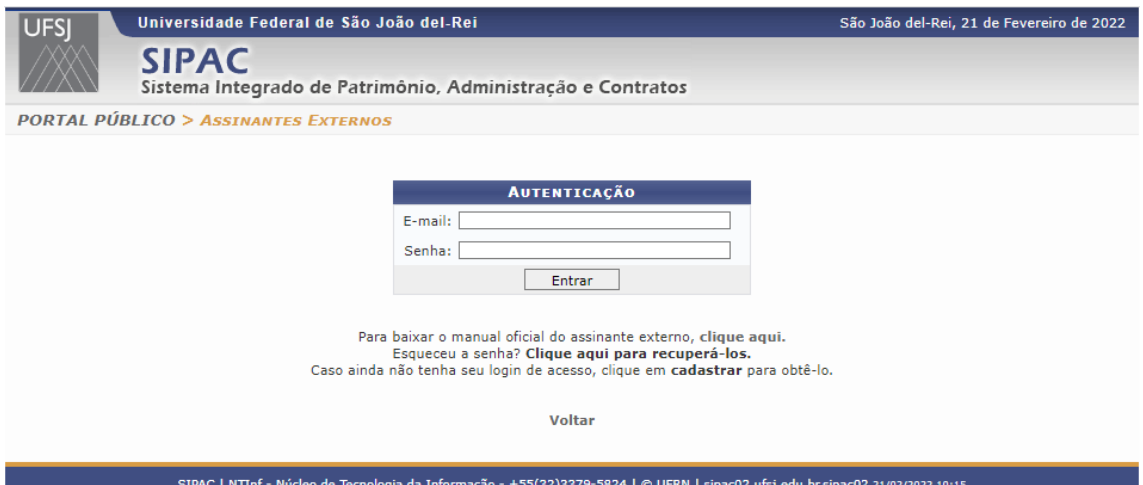

ASSINANDO OS DOCUMENTOS

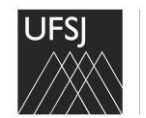

## **PRÓ-REITORIA DE PLANEJAMENTO E DESENVOLVIMENTO - PPLAN SETOR DE CONTRATOS E CREDENCIAMENTOS – SECOC**

Seleciona os documentos e em seguida clique em "Assinar documentos selecionados".

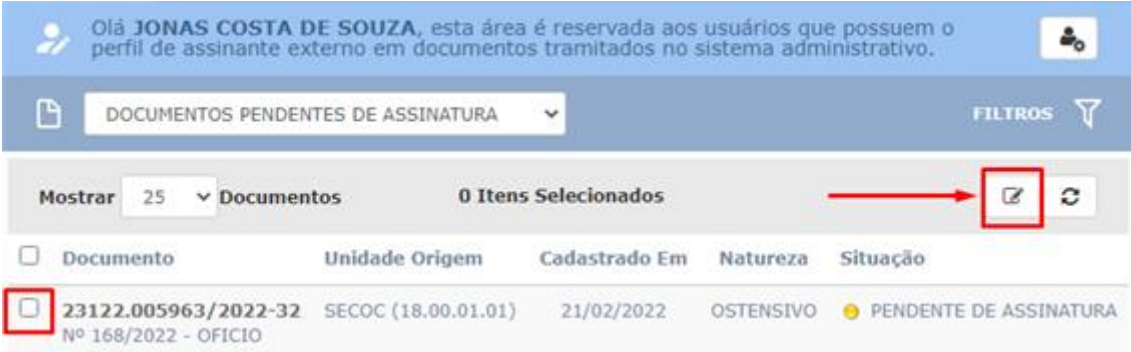

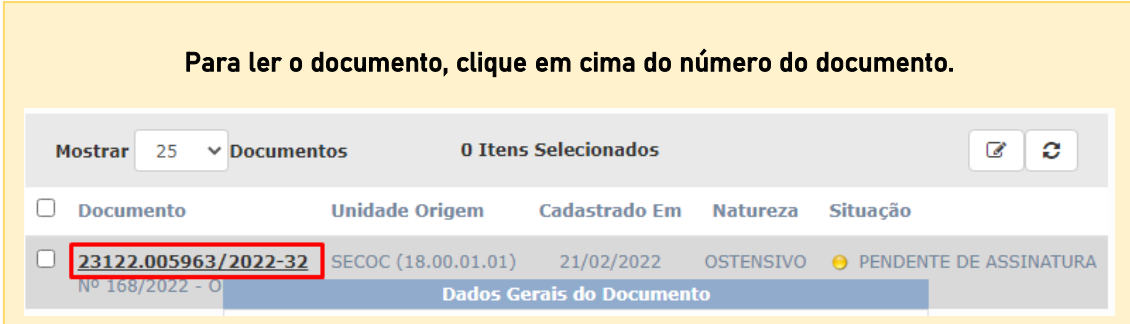

Após clicar em "Assinar documentos selecionados", digite novamente sua senha e clique em confirmar.

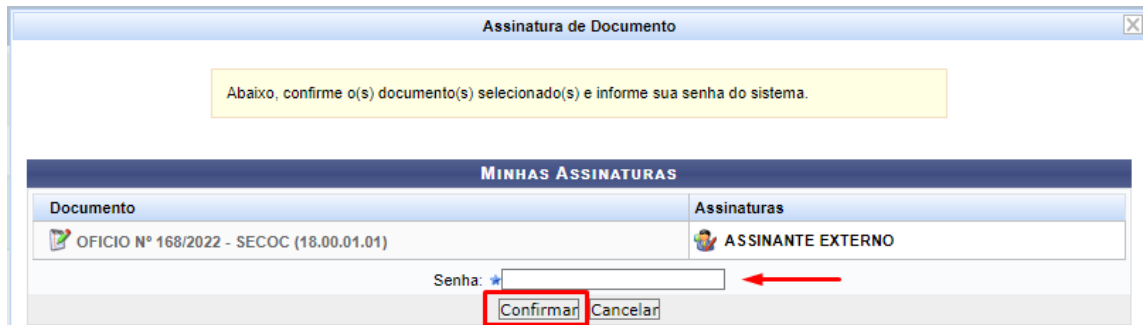

Você receberá uma mensagem informando que o documento foi assinado com sucesso.

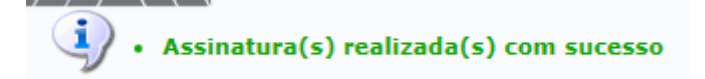

Qualquer dúvida entre em contato com o Setor de Contratos da UFSJ. secoc@ufsj.edu.br